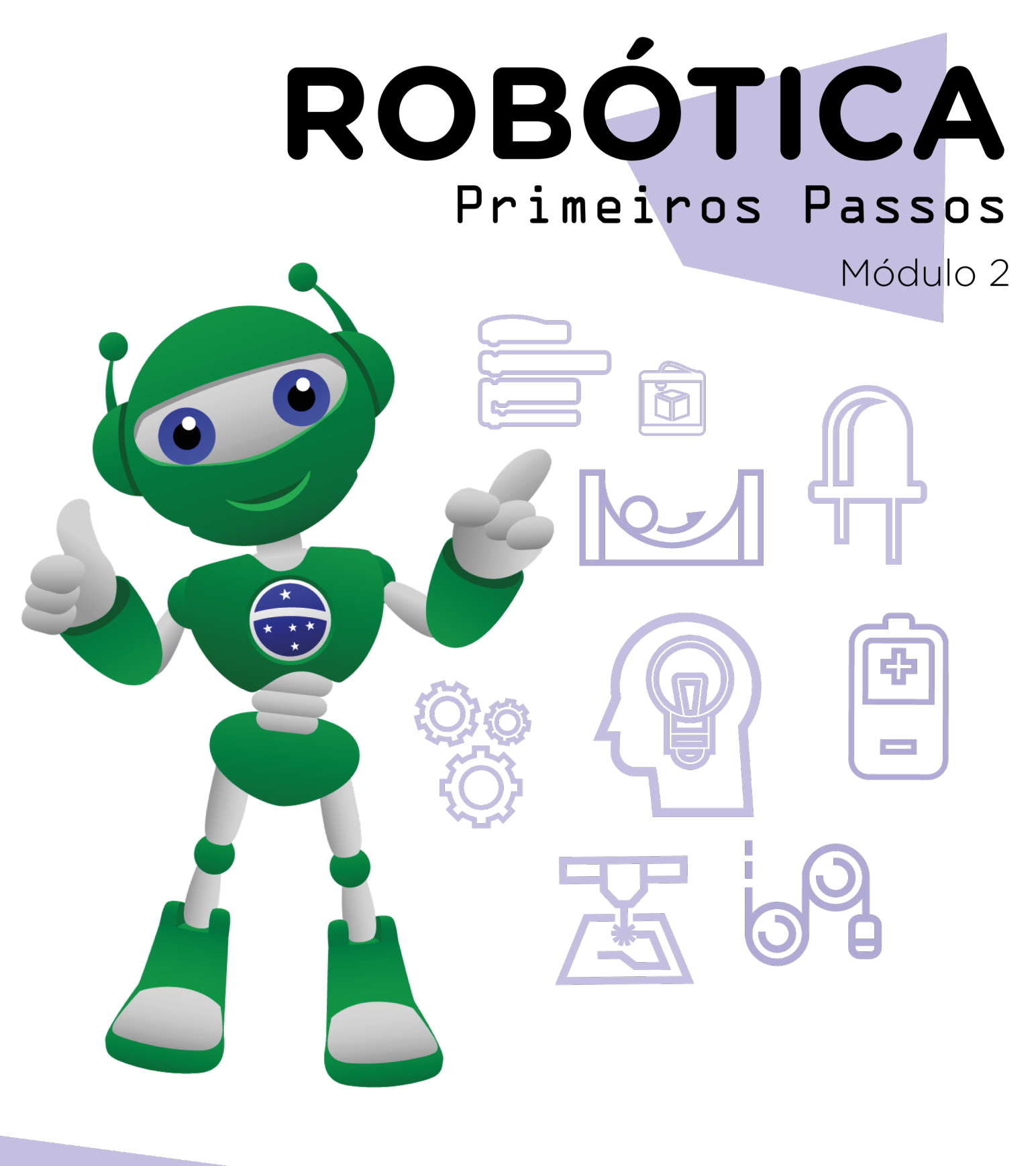

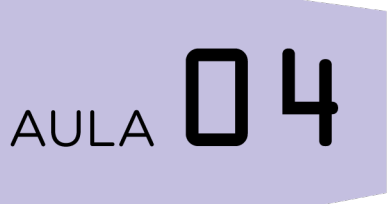

### Criando jogos no mBlock LPongl I

Diretoria de Tecnologia e Inovação

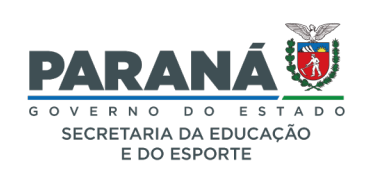

#### GOVERNADOR DO ESTADO DO PARANÁ

Carlos Massa Ratinho Júnior

SECRETÁRIO DE ESTADO DA EDUCAÇÃO

Renato Feder

#### DIRETOR DE TECNOLOGIA E INOVAÇÃO

Andre Gustavo Souza Garbosa

#### COORDENADOR DE TECNOLOGIAS EDUCACIONAIS

Marcelo Gasparin

#### Produção de Conteúdo

Adilson Carlos Batista Cleiton Rosa

#### Validação de Conteúdo

Cleiton Rosa

#### Revisão Textual

Adilson Carlos Batista

#### Normalização Bibliográfica

Ricardo Hasper

#### Projeto Gráfico e Diagramação

Edna do Rocio Becker

Ilustração Jocelin Vianna (Comunicação)

2022

# SUMÁRIO

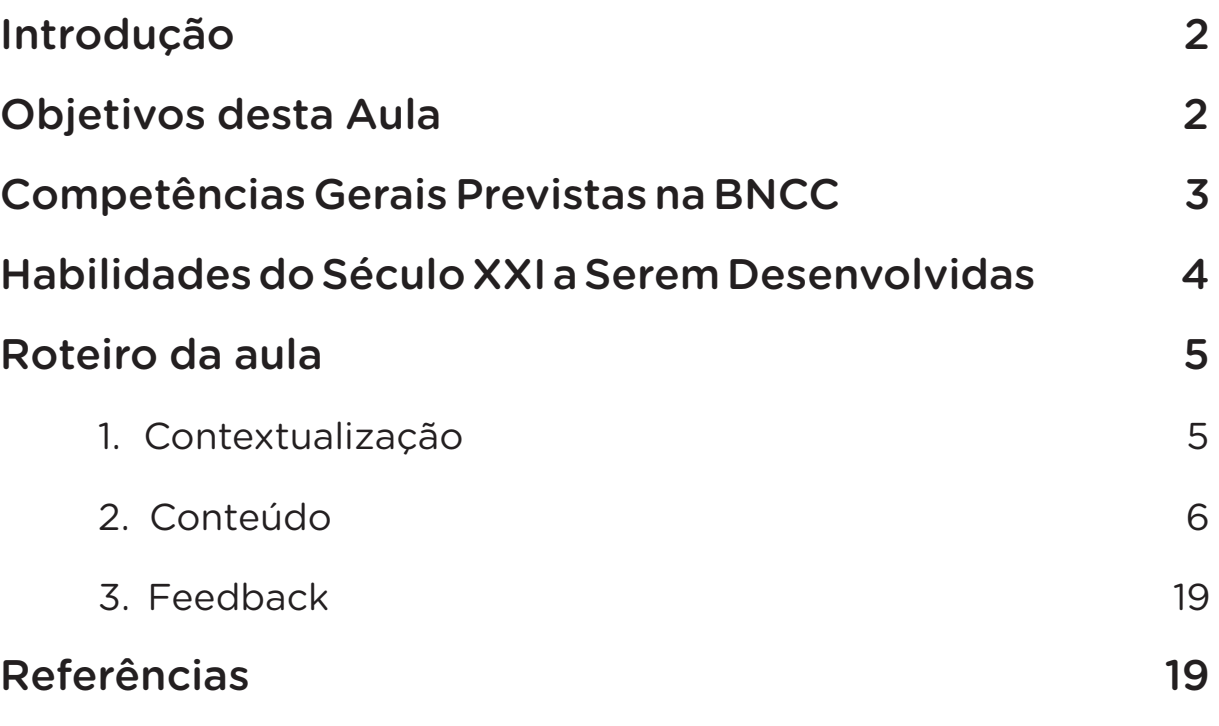

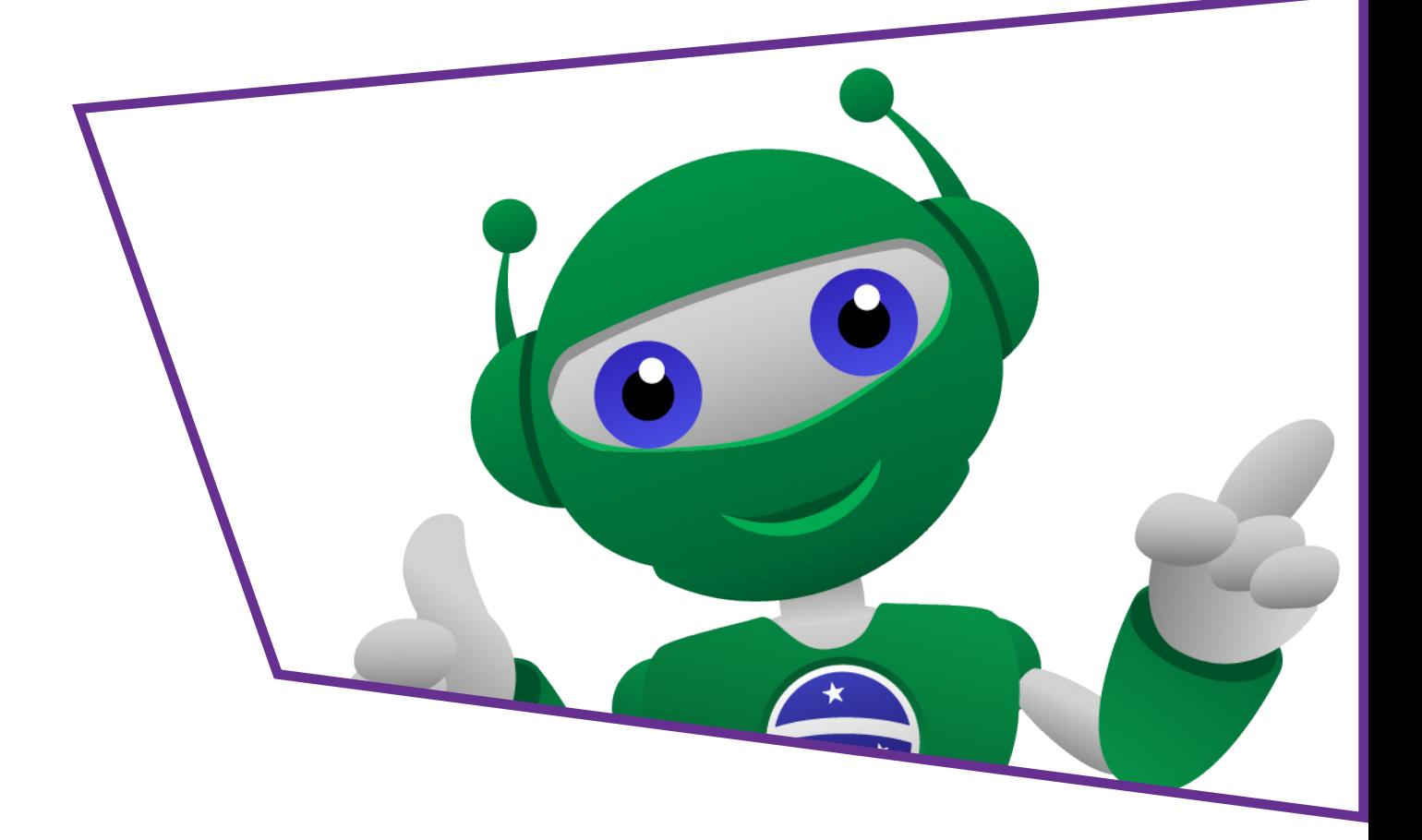

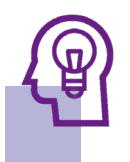

#### Introdução

Desde o módulo I, você tem vindo trabalhando com o software mBlock e realizando diferentes programações por blocos. Nas duas aulas anteriores, você foi desafiado a produzir uma pequena história de super-herói como animação usando esse software. Nesta aula, vamos trabalhar com a programação de algo que a maioria de meninos e meninas gosta, jogos eletrônicos. A aula será dividida em duas partes, na primeira você conhecerá um pouco sobre a história dos jogos eletrônicos e programar o início do jogo Pong.

## Objetivos desta Aula

- Compreender a linguagem de programação em blocos;
- Explorar recursos disponíveis pelo mBlock;
- Produzir jogos usando a linguagem de programação por blocos.

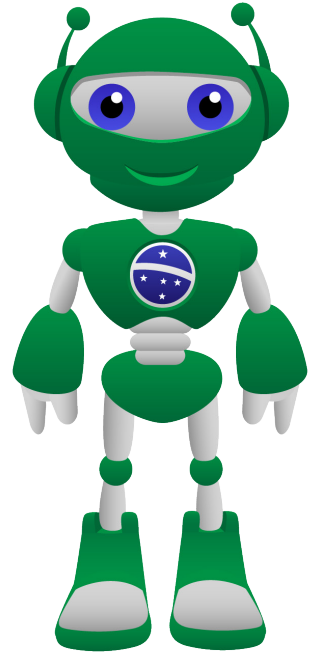

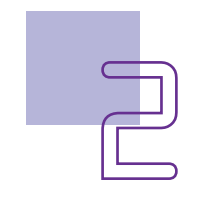

#### Competências Gerais Previstas na **BNCC**

[CG02] - Exercitar a curiosidade intelectual e recorrer à abordagem própria das ciências, incluindo a investigação, a reflexão, a análise crítica, a imaginação e a criatividade, para investigar causas, elaborar e testar hipóteses, formular e resolver problemas e criar soluções (inclusive tecnológicas) com base nos conhecimentos das diferentes áreas.

[CG04] - Utilizar diferentes linguagens – verbal (oral ou visual-motora, como Libras, e escrita), corporal, visual, sonora e digital –, bem como conhecimentos das linguagens artística, matemática e científica, para se expressar e partilhar informações, experiências, ideias e sentimentos em diferentes contextos e produzir sentidos que levem ao entendimento mútuo.

[CG05] - Compreender, utilizar e criar tecnologias digitais de informação e comunicação de forma crítica, significativa, reflexiva e ética nas diversas práticas sociais (incluindo as escolares) para se comunicar, acessar e disseminar informações, produzir conhecimentos, resolver problemas e exercer protagonismo e autoria na vida pessoal e coletiva.

[CG09] - Exercitar a empatia, o diálogo, a resolução de conflitos e a cooperação, fazendo-se respeitar e promovendo o respeito ao outro e aos direitos humanos, com acolhimento e valorização da diversidade de indivíduos e de grupos sociais, seus saberes, identidades, culturas e potencialidades, sem preconceitos de qualquer natureza.

[CG10] - Agir pessoal e coletivamente com autonomia, responsabilidade, flexibilidade, resiliência e determinação, tomando decisões com base em princípios éticos, democráticos, inclusivos, sustentáveis e solidários.

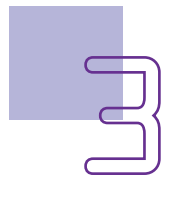

#### Habilidades do Século XXI a Serem  $\mathbb{R}$ Desenvolvidas

- Pensamento crítico;
- Afinidade digital;
- Resiliência;
- Resolução de problemas;
- Colaboração;
- Comunicação;
- Criatividade.

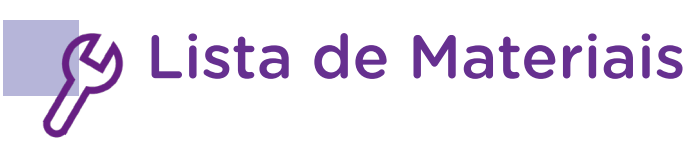

- Computador;
- Software mBlock.

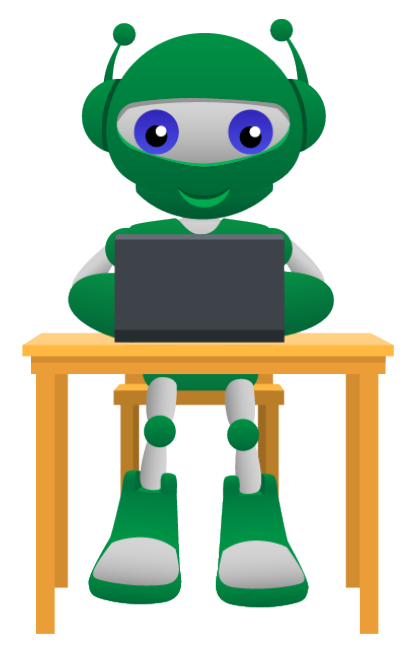

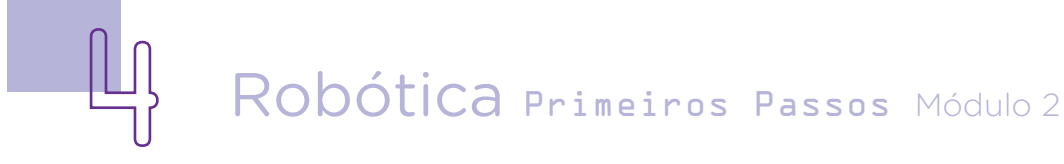

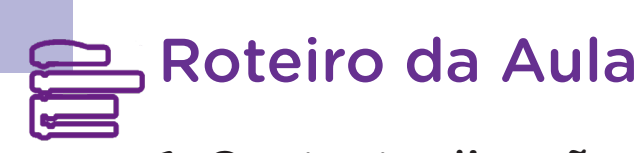

#### 1. Contextualização:

Toda criança, jovens e adultos, em sua grande maioria gosta de jogos eletrônicos, e você, gosta? Nesta aula, iremos programar por meio do Mblock um protótipo de um jogo chamado Pong, criado na década de 1980 para uma marca de videogame de grande sucesso – Atari 2600. Você já viu ou ouviu falar sobre esse videogame ou o jogo? Esse console era bem mais simples que os videogames que temos hoje nos quais é possível, por meio de sensores, jogar com o movimento do próprio corpo.

Vamos entender um pouco sobre isso e partir para a construção do nosso jogo.

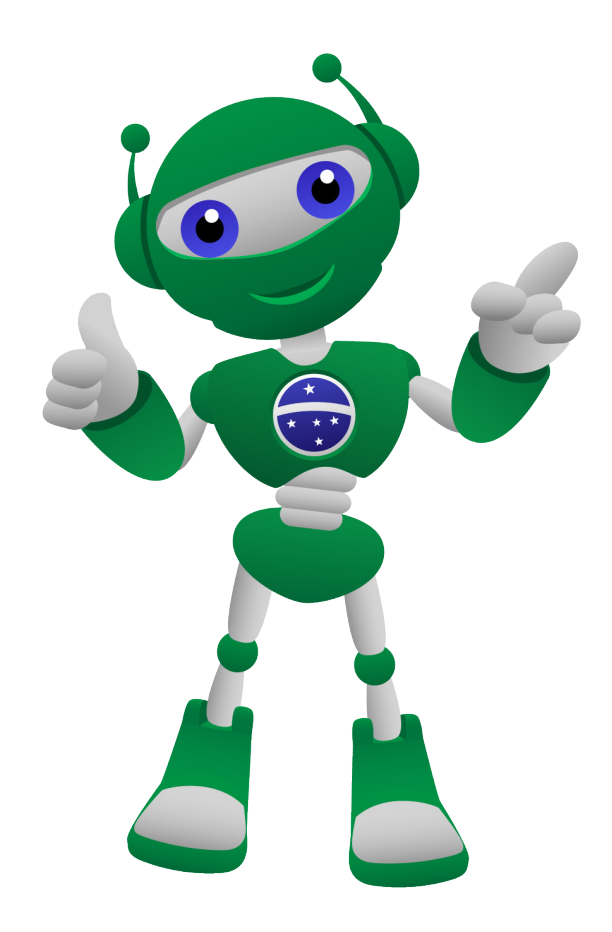

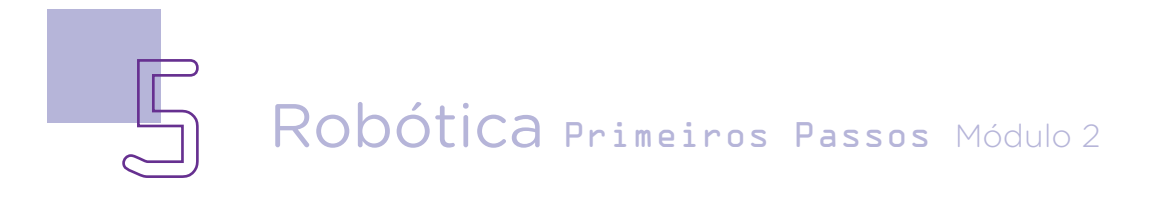

#### 2. Conteúdo:

Os jogos eletrônicos tiveram sua origem quando estudantes da Ciência da Computação na década 70 e 80 começaram a projetar jogos simples, simuladores e programas de inteligência artificial.

Esses jogos se tornaram populares em todo o mundo por meio dos Arcades, console de jogos eletrônicos e computadores. O Pong ou tênis de mesa foi um dos jogos desenvolvido para esse modelo de videogame por Nolan Bushnell e Ted Dabney com a ajuda de Allan Alcorn, em 1972, e poderia ser jogado em dupla ou individualmente contra a máquina. Foi um dos jogos mais lucrativos da época para os desenvolvedores e se espalharam por todo o mundo através dos Arcades, conhecidos como Fliperama no Brasil.

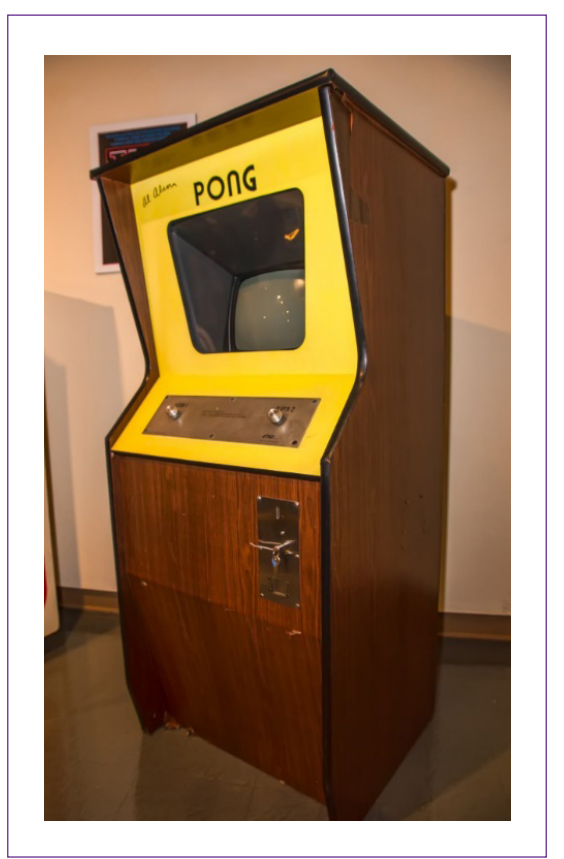

Figura 1 – Arcade

Fonte: Wikipedia

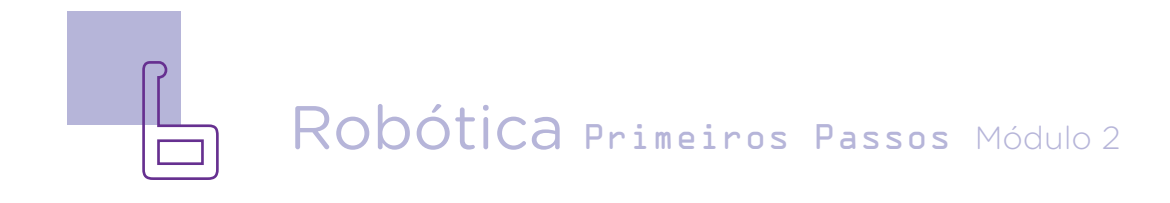

#### Para saber mais

A Wikipedia (enciclopédia livre) traz como conteúdo (verbetes) sobre **Arcade vídeo game** uma ótima história sobre os Arcades da década de 1980 e sua evolução, confira no link:

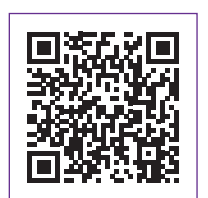

[https://en.wikipedia.org/wiki/Arcade\\_video\\_game.](https://en.wikipedia.org/wiki/Arcade_video_game)

Na matéria "Os lendários fliperamas dos anos 70 e 80", publicado pela revista Veja, você irá encontrar, além de imagens interessantes, conteúdos importantes da história dos Arcades. Leia mais em:

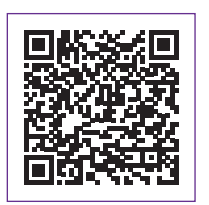

https://vejasp.abril.com.br/coluna/memoria/os-lendarios-fliperamasdos-anos-70-e-80/

Depois, o jogo foi inserido no meio doméstico através da empresa Atari, um console produzido no final de 1970 e início de 1980, considerado o sonho de muitas crianças da época. O Atari 2600 foi um dos últimos a serem produzidos pela empresa.

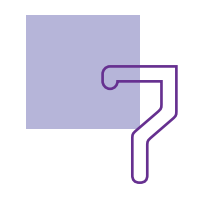

Figura 2 – Atari 2600

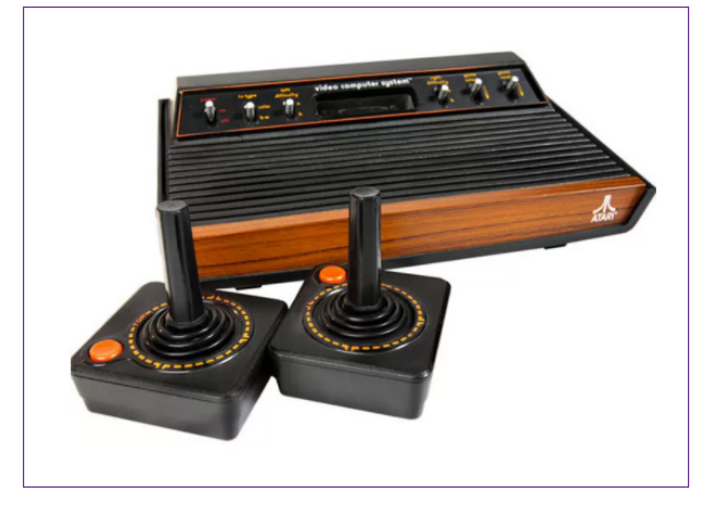

Fonte: Wikipedia

A partida do Pong inicia com o start e o jogador controla uma paleta ou barra vertical que simula a raquete, movendo de um lado para o outro da tela e tem por objetivo não deixar a bolinha passar, rebatendo-a e jogando-a sempre para o lado do adversário. Conforme figura 3.

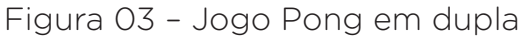

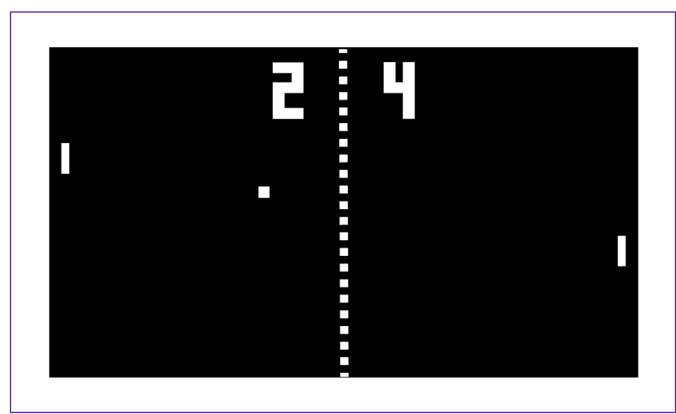

Fonte: SEED/DTI/CTE 2022

A emoção do jogo era causada pela velocidade que aumentava a cada rebatida dada pelos jogadores.

A estrutura do jogo é bem simples, então vamos para o nosso protótipo. Esse nosso será um pouco mais simples, faremos para somente um jogador.

#### Fazendo o jogo:

Para montar o jogo Pong no mBlock será preciso tratar cada parte do jogo como um **ator**, assim, teremos que programar cada um desses atores a representar o seu papel na programação por blocos.

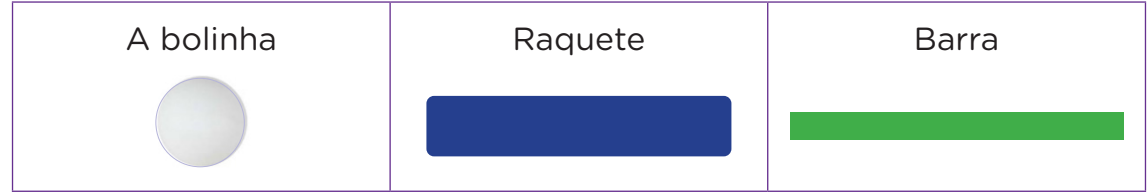

#### Programando a bolinha e a barra:

Iniciamos a programação da bolinha com o start que significa iniciar ao clicar na bandeirinha verde. Clique em <EVENTO> e escolha o bloco <quando for clicado>.

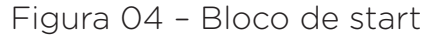

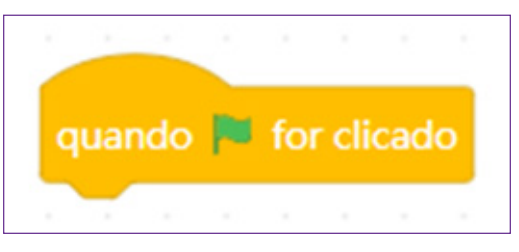

Fonte: site mBlock oficial

Será preciso definir um ponto para a bolinha partir, defina o ponto 0. Para isso, será preciso criar uma VARIÁVEL porque esse comando não tem na programação.

Clique em <VARIÁVEL> + <CRIAR UMA VARIÁVEL> + Definir o nome de <ponto> + escolher o bloco <definir \_\_\_para \_\_\_ > e preencher "ponto para 0". Esse ponto será sempre no centro da tela, conforme você aprendeu sobre Plano Cartesiano na aula de criação de animação no mBlock.

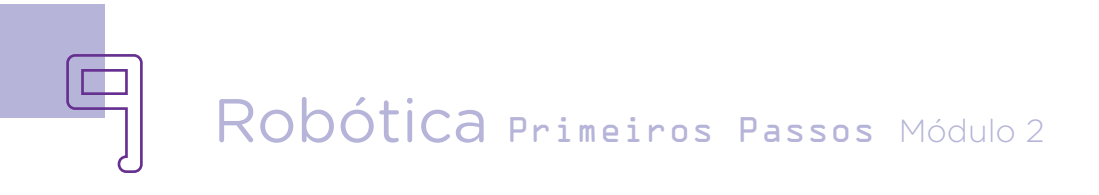

Figura 05 – Bloco criado na variável

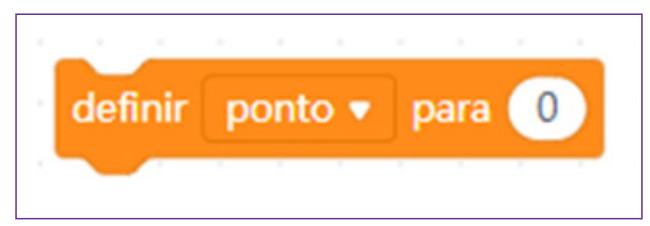

Na sequência, clique em <APARÊNCIA> e escolha o comando <dizer\_\_\_\_durante\_\_\_segundos>, indique o texto a ser falado pelo ator bolinha e o tempo de duração da fala.

Figura 06 – Bloco de fala

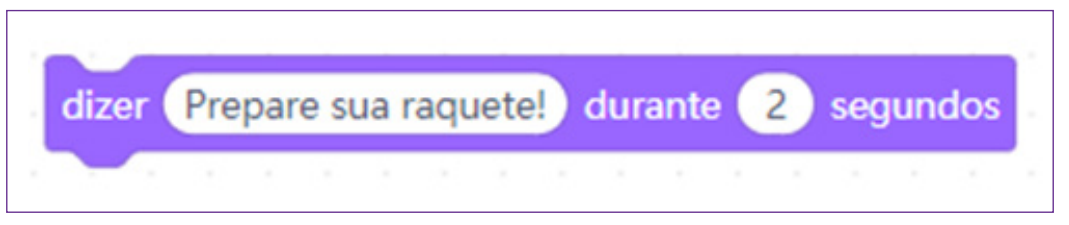

Agora, vamos indicar o movimento da bolinha, para isso, clique em <MOVIMENTO> e, na sequência, escolha <ir para  $x:$  Y:  $\longrightarrow$  Indique -10 para x e 150 para y.

Figura 07 – Bloco movimento de coordenadas

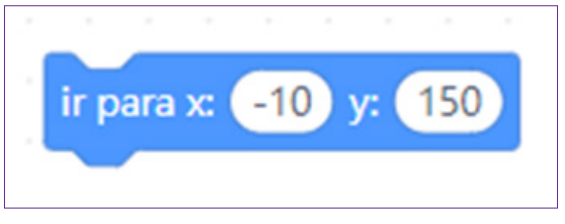

Porém será preciso indicar a direção, para isso, clique em <MOVIMENTO> e escolha o bloco:

Figura 08 – Bloco movimento de direção

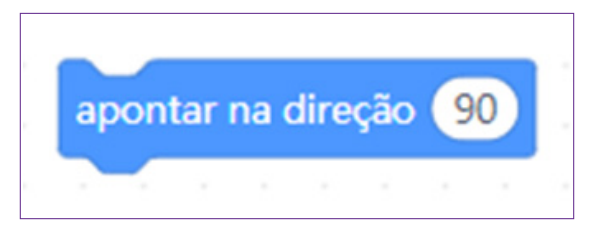

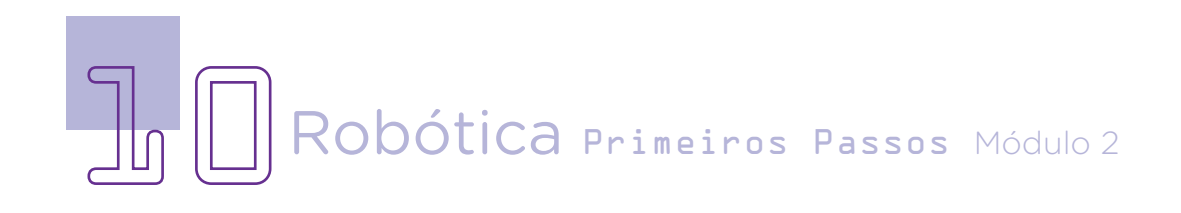

Na sequência, entre em <OPERADORES>, escolha o bloco <escolher aleatório entre\_\_\_\_e\_\_\_\_>. Preencha como os valores 135 e 225.

Figura 09 – Bloco de operadores

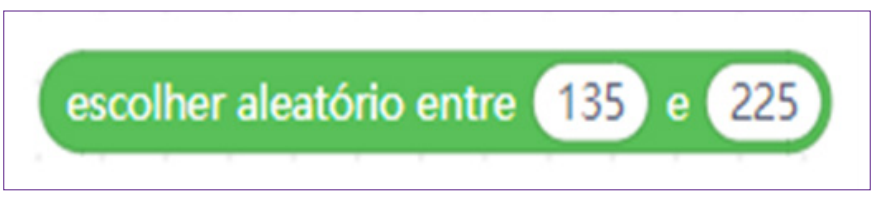

Arraste o OPERADOR para dentro do bloco de MOVIMEN-TO.

Figura 10 – Bloco movimento de direção

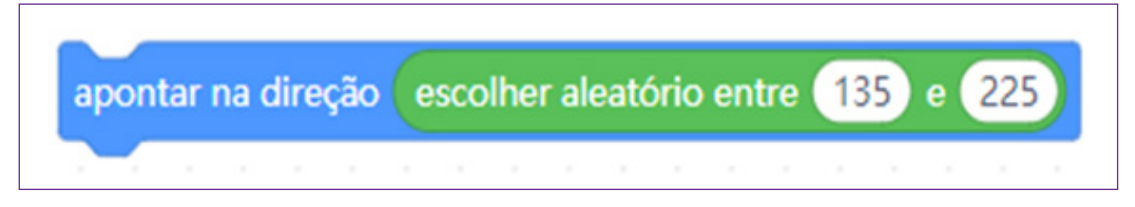

As ações que veem na sequência serão precisas repetir para sempre na programação da bolinha, assim, clique em <CONTRO-LO> e escolha <repetir para sempre>.

Figura 11 – Bloco controle de repetir para sempre

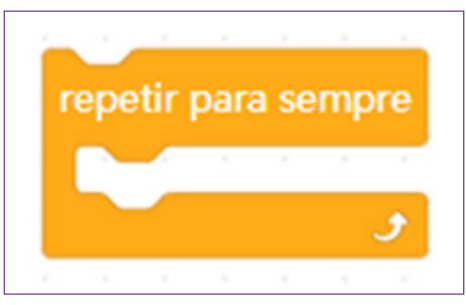

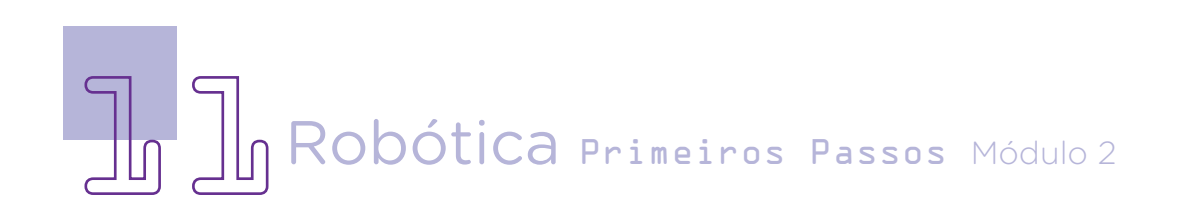

Clique em <MOVIMENTO> e indique os passos da bolinha <andar\_\_\_passos>. Preencha com o número 12.

Figura 12 – Bloco movimento de passos

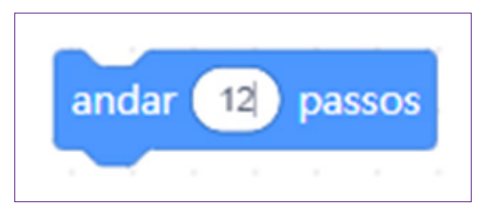

Indique o limite dessa ação:

Figura 13 – Bloco movimento e limite

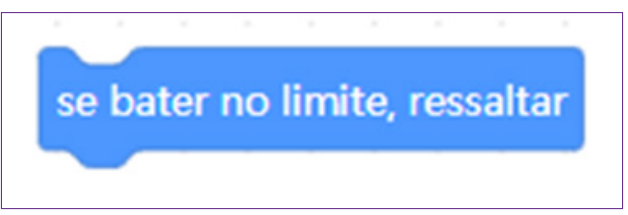

Vamos acrescentar uma condicional de que se ela bater na raquete, ela deve voltar para qualquer direção.

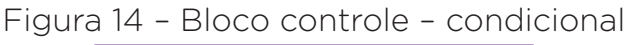

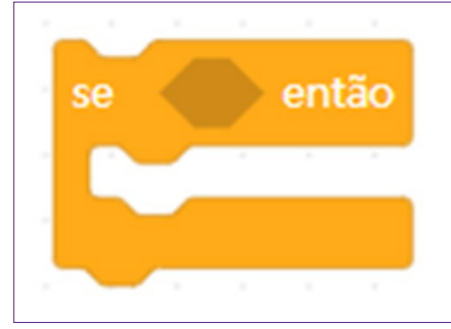

Clique em <SENSORES> e escolha o bloco "a tocar\_\_\_?" Escolha a opção raquete.

Figura 15 – Bloco de sensor

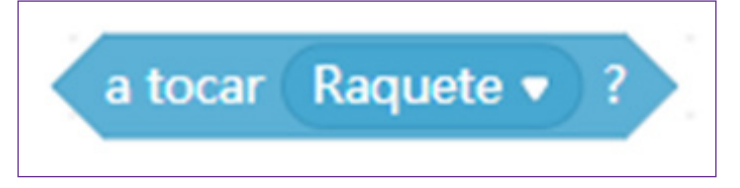

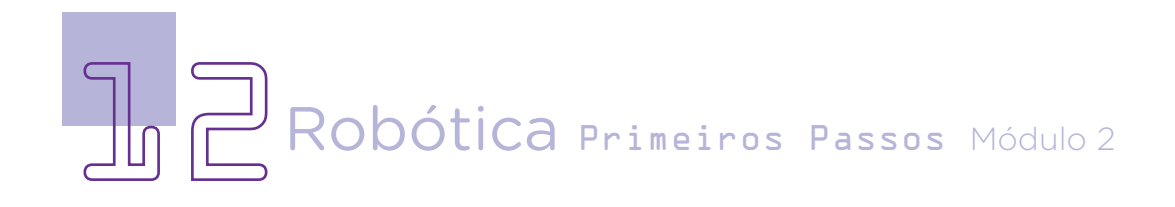

Insira o bloco dentro da condicional para dizer o que irá ocorrer quando a bolinha tocar a raquete.

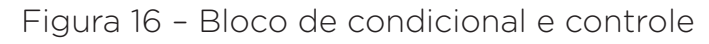

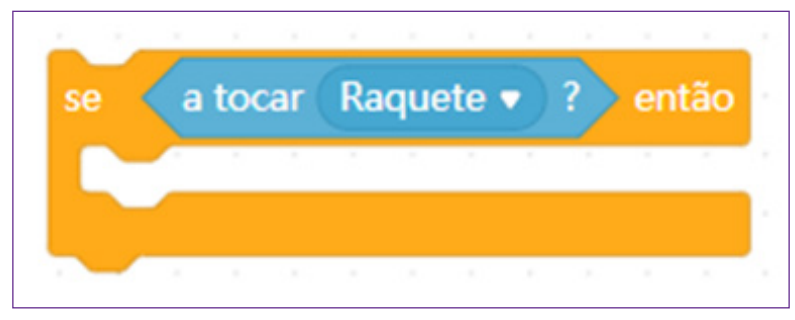

Clique em <MOVIMENTO> e indique por meio do bloco a direção em que a bolinha irá retornar <apontar na direção  $\rightarrow$ .

Figura 17 – Bloco de movimento - direção

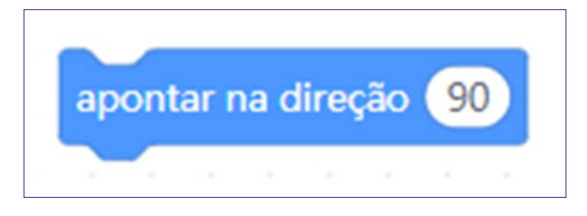

Depois, clique em <OPERADORES> e escolha a opção <escolher aleatório entre e >. Preencha com os números -30 e 30.

Figura 18 – Bloco de operador

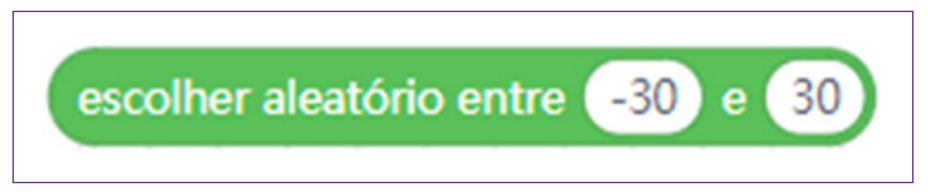

Defina um som, para isso, clique em <SOM>, escolha o bloco <tocar o som \_\_\_\_até terminar>. Selecione o som pop.

Figura 19 – Bloco de som

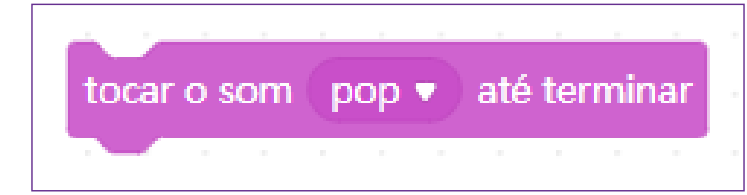

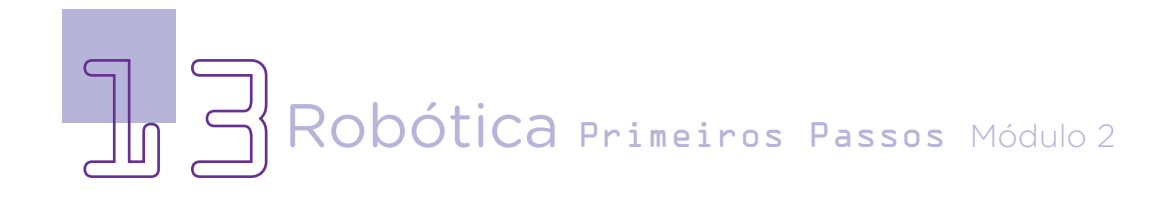

Novamente, será preciso escolher uma variável para indicar a pontuação ao tocar na raquete.

Figura 20 – Bloco de variável

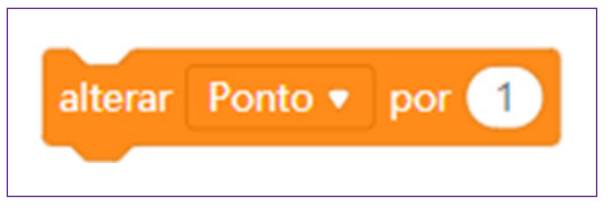

Agora, criamos uma segunda condicional para indicar o que acontece se a bolinha tocar na barra. Selecione novamente em <CONTROLO> o bloco que indica condicional.

Figura 21 – Bloco de controle – condicional

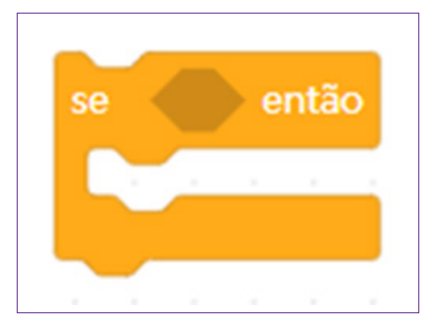

Vamos indicar qual é a condicional. Para isso, selecione novamente em <SENSORES> e escolha o bloco <a tocar na cor <br>  $\cdot$  ?> para indicar o que acontece se a bolinha tocar na barra verde.

Figura 22 – Bloco de sensor

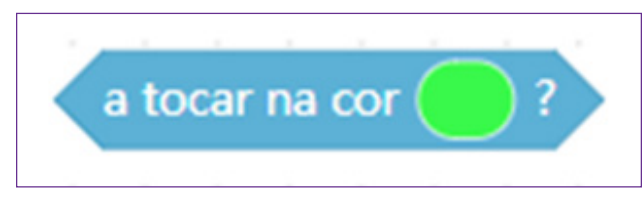

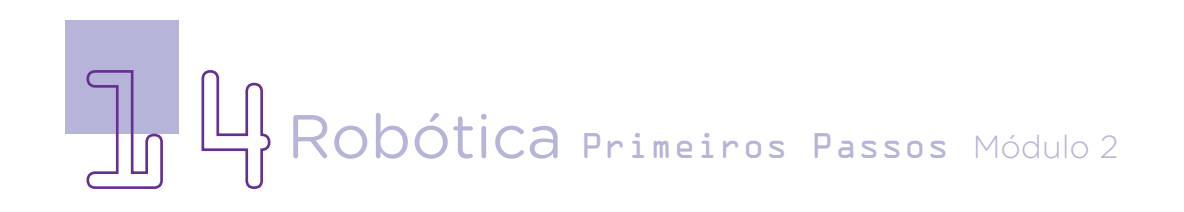

Podemos, novamente, colocar um som, clique em <SOM> e selecione o bloco <tocar o som até terminar>.

Figura 23 – Bloco de som

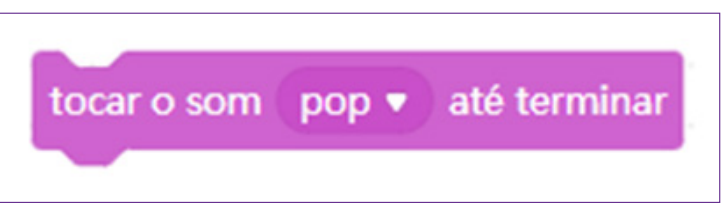

Depois, indique a fala da barra para informar o jogador. Clique em <APARÊNCIA> e selecione o bloco <dizer\_\_\_durante\_\_segundos>. Complete com as informações de texto <Você perdeu! Tente novamente!> E o tempo para a frase – 2 segundos.

Figura 24 – Bloco de fala

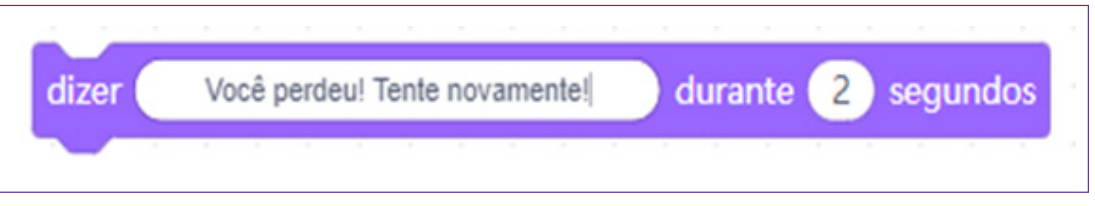

Essa ação será necessária para todas as vezes que a bolinha tocar na barra, assim, é preciso indicar isso na programação. Entre novamente em <CONTROLO>, arraste o bloco <para todos>.

Figura 25 – Bloco de controle

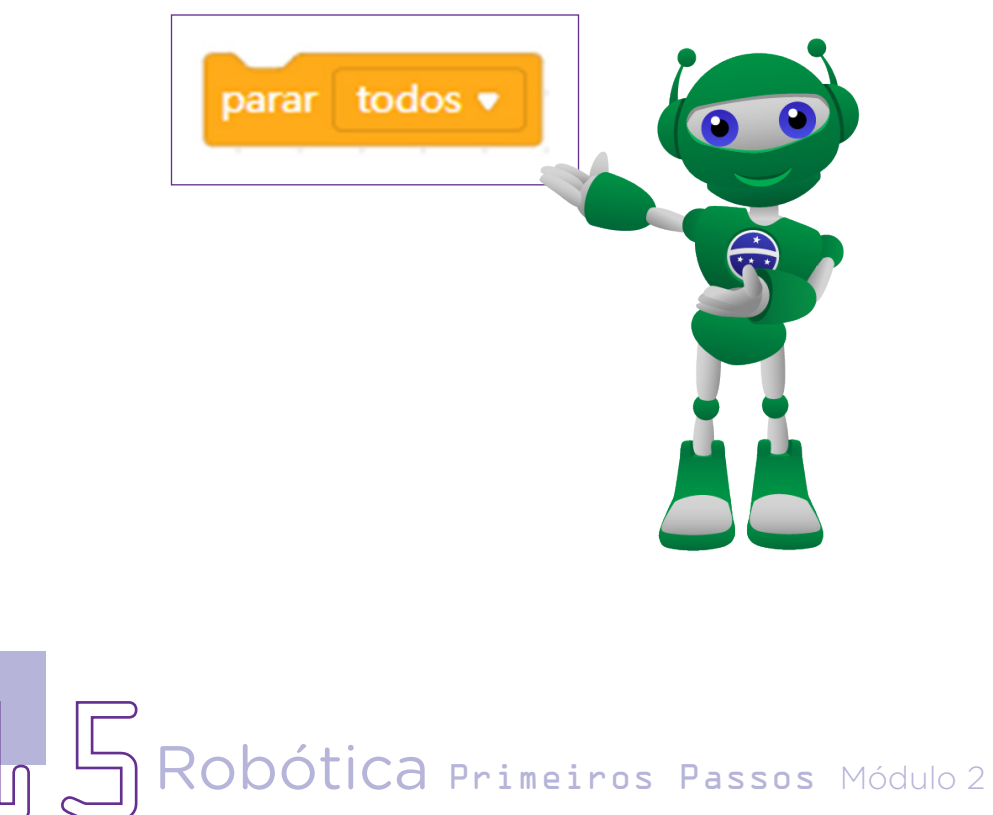

Com esse bloco fechamos a segunda condicional! Agora, vamos abrir mais uma condicional. Novamente, arraste o bloco <se então>.

Figura 26 – Bloco de controle – condicional

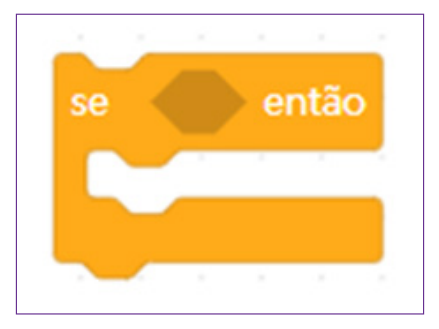

Para esse comando, vamos indicar a pontuação final do jogo, ou seja, quando o jogador atingir essa pontuação ele será campeão. Para isso, entre em <OPERADORES>, arraste o bloco para indicar esse número, nós inserimos 150, mas você poderá definir essa numeração tanto para mais quanto para menos:

Figura 27 – Bloco de operadores

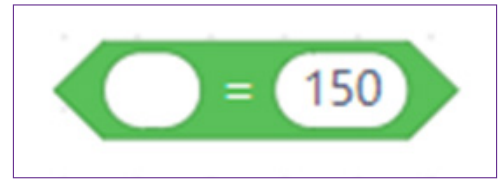

Novamente, entre em <VARIÁVEIS>, arraste o bloco <Ponto> que já havia sido criada, para definir este bloco.

Figura 28 – Bloco de variável

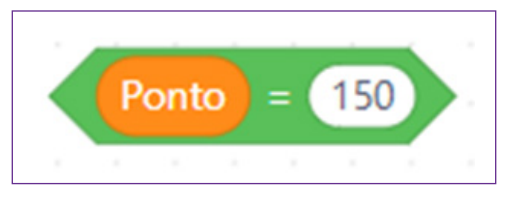

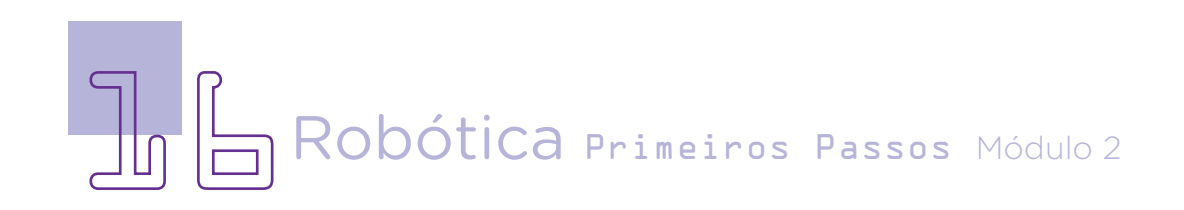

Insira o som novamente, assim como você fez anteriormente. Clique em <SOM>, arraste o bloco <Iniciar som\_\_\_\_>, deixar marcado o som "pop".

Figura 29 – Bloco de som

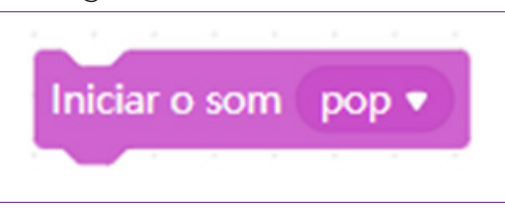

Para indicar que o jogador ganhou, crie uma fala. Para isso, entre em <APARÊNCIA>, arraste o bloco <dizer\_\_\_\_durante\_\_\_segundos>. Complete com a frase "Parabéns! Você venceu o jogo!", indicando o tempo de 2 segundos.

Figura 30 – Bloco de fala

Parabéns! Você venceu o jogo! durante 2 segundos dizer

Essa ação será necessária para todas as vezes em que o jogador atingir o número de 150 pontos. Entre novamente em <CON-TROLO>, arraste o bloco <para todos>.

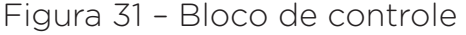

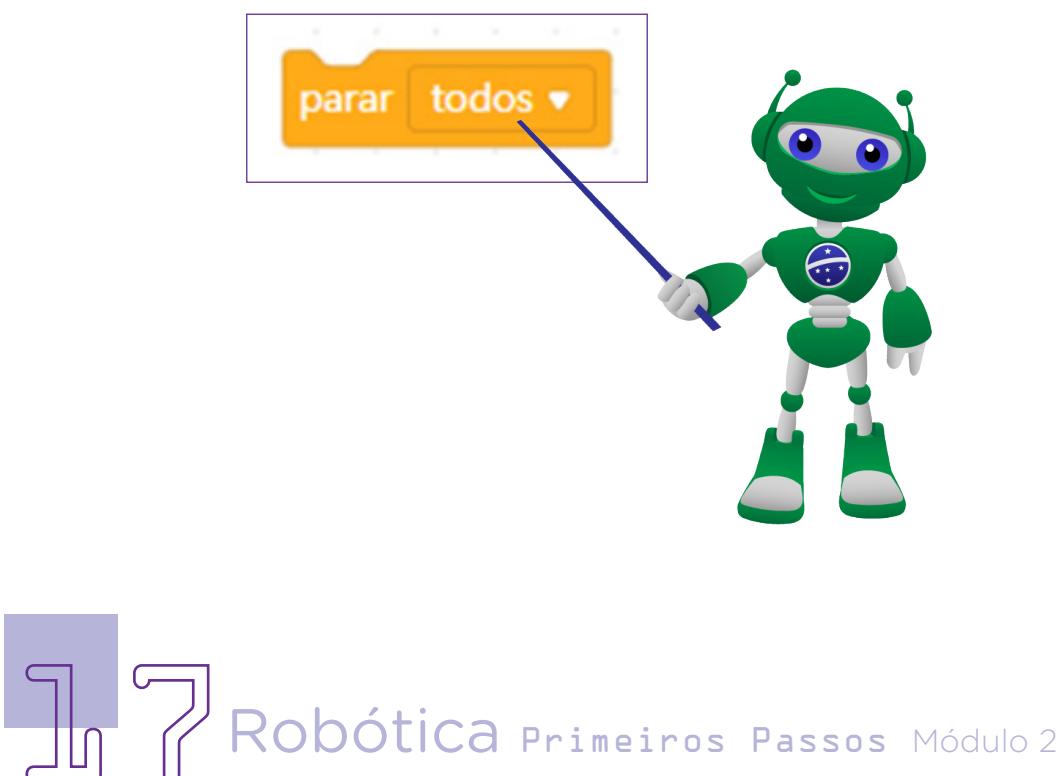

Com esse bloco fechamos a programação da Bolinha e da barra, não se esqueça que toda essa programação deve estar dentro do bloco <repetir para sempre>, que você inseriu logo no início, conforme figura 32.

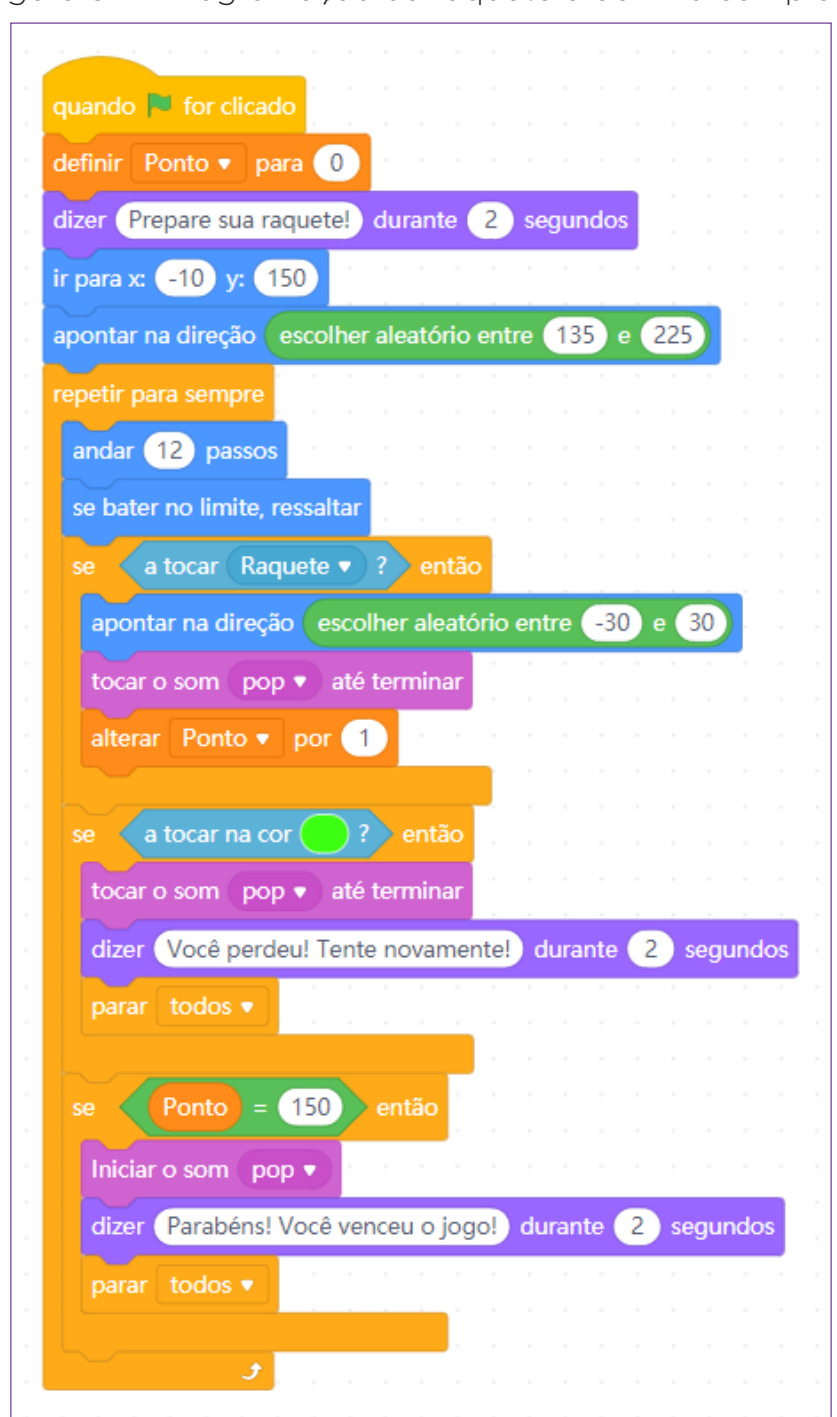

Figura 32 – Programação da raquete e bolinha completa

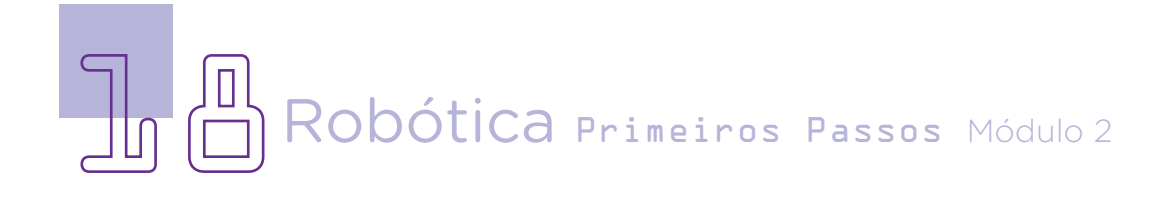

Chegamos ao fim da primeira parte da aula, não esqueça de salvar (guardar) essa primeira programação, para isso, vá em <FI-CHEIRO> + <GUARDAR NO SEU COMPUTADOR>, dê um nome ao arquivo para que na próxima aula você possa dar continuidade a programação deste mesmo jogo.

Na segunda parte, você irá programar o teclado para que ele possa controlar a raquete.

#### 3. Feedback e Finalização:

a. Confira e compartilhe com seus colegas seu início de jogo;

b. Analise e troque informações com os colegas sobre as programações iniciais do Pong criadas;

c. Reveja se você entendeu como mexer nos blocos e suas descrições de acordo com as intenções de uso deles na programação do jogo;

d. Reflita se as seguintes situações ocorreram:

- **i.** Você e os seus colegas trocaram ideias no momento da criação e programação do jogo?
- **ii.** Você teve problemas ao fazer a programação da primeira parte do jogo? Qual(is)?

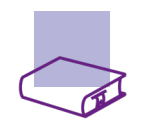

#### Referência

BRASIL. Ministério da Educação. Base Nacional Comum Curricular. Brasília, 2018. Disponível em: [http://basenacionalcomum.mec.gov.br/images/BNCC\\_](http://basenacionalcomum.mec.gov.br/images/BNCC_EI_EF_110518_versaofinal_site.pdf) [EI\\_EF\\_110518\\_versaofinal\\_site.pdf](http://basenacionalcomum.mec.gov.br/images/BNCC_EI_EF_110518_versaofinal_site.pdf). Acesso em: 08 mar. 2022.

MAKEBLOCK. mBlock. Download mBlock. Disponível em: [https://mblock.](https://mblock.makeblock.com/en-us/download/) [makeblock.com/en-us/download/](https://mblock.makeblock.com/en-us/download/). Acesso em: 15 mar. 2022.

MAKEBLOCK. mBlock. Make with Code. Disponível em: [https://mblock.](https://mblock.makeblock.com/en-us/) [makeblock.com/en-us/](https://mblock.makeblock.com/en-us/). Acesso em: 15 mar. 2022.

MAKEBLOCK. mBlock. Programação em blocos. Disponível em: [https://ide.](https://ide.mblock.cc/) [mblock.cc/](https://ide.mblock.cc/). Acesso em: 15 mar. 2022.

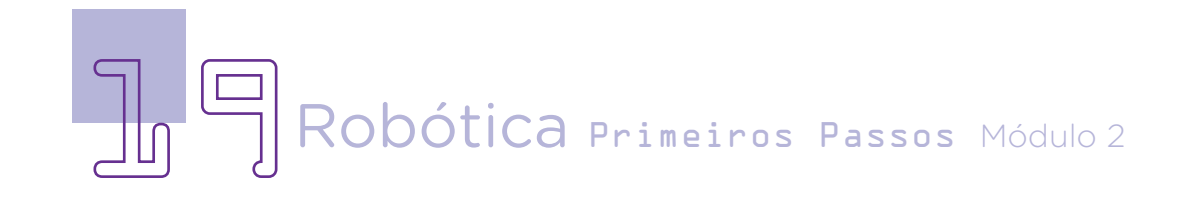

#### DIRETORIA DE TECNOLOGIAS E INOVAÇÃO (DTI) COORDENAÇÃO DE TECNOLOGIAS EDUCACIONAIS (CTE)

EQUIPE ROBÓTICA PARANÁ

Adilson Carlos Batista Andrea da Silva Castagini Padilha Cleiton Rosa Darice Alessandra Deckmann Zanardini Edna do Rocio Becker José Feuser Meurer Marcelo Gasparin Michele Serpe Fernandes Michelle dos Santos Roberto Carlos Rodrigues

Os materiais, aulas e projetos da "Robótica Paraná", foram produzidos pela Coordenação de Tecnologias Educacionais (CTE), da Diretoria de Tecnologia e Inovação (DTI), da Secretaria de Estado da Educação e do Esporte do Paraná (Seed), com o objetivo de subsidiar as práticas docentes com os estudantes por meio da Robótica. Este material foi produzido para uso didático-pedagógico exclusivo em sala de aula.

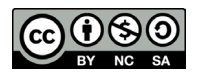

Este trabalho está licenciado com uma Licença Creative Commons – CC BY-NC-SA Atribuição - NãoComercial - CompartilhaIgual 4.0

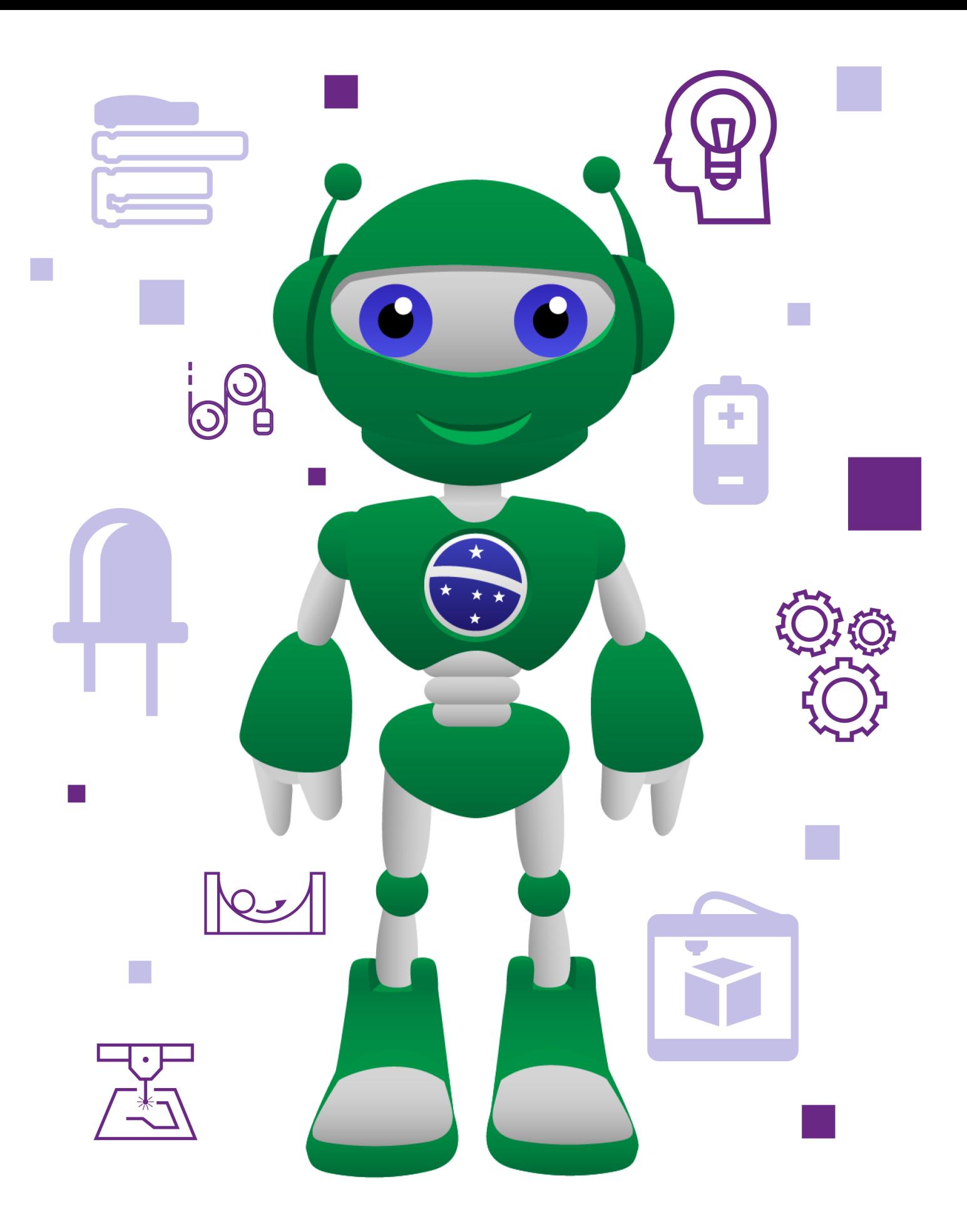

DTI - DIRETORIA DE TECNOLOGIA E INOVAÇÃO 21Robótica Primeiros Passos Módulo 2

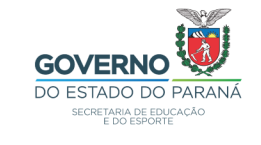